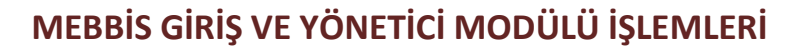

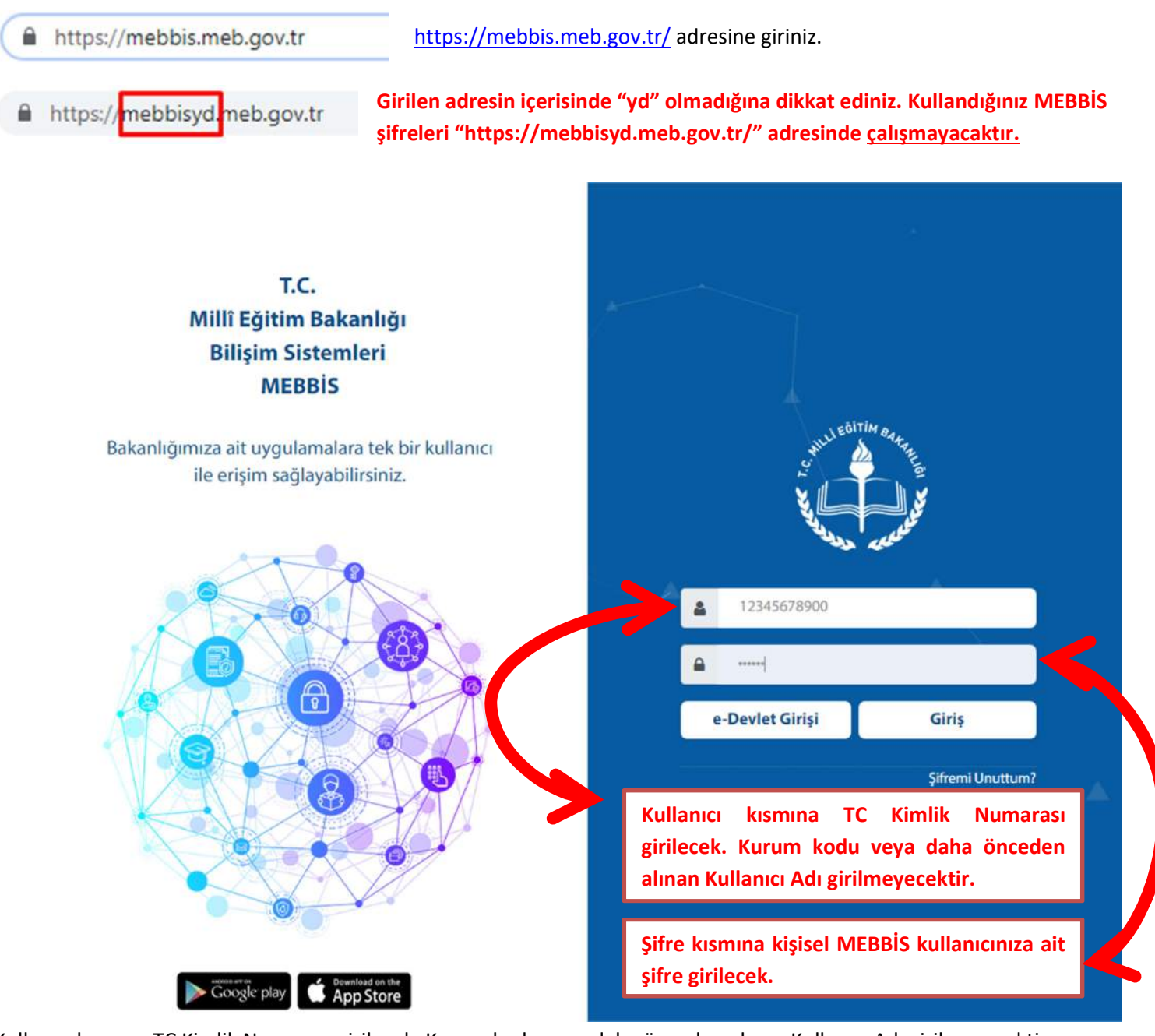

Kullanıcı kısmına TC Kimlik Numarası girilecek. Kurum kodu veya daha önceden alınan Kullanıcı Adı girilmeyecektir. Şifre kısmına kişisel MEBBİS kullanıcınıza ait şifre girilecek.(DYS ye girerken kullanılan Kişisel MEBBİS Şifresi)

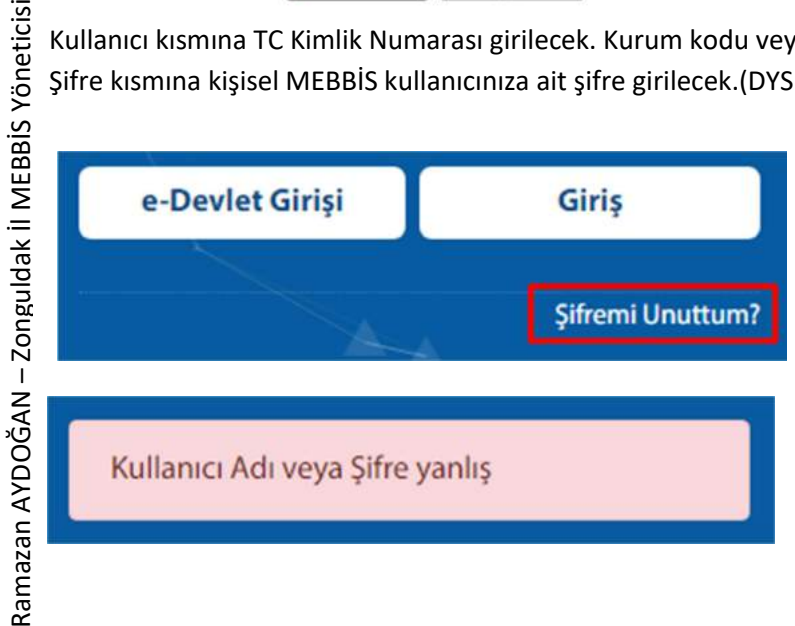

Şifresini hatırlamayanlar "Şifremi Unuttum" linkinden yeni şifre alabilir ya da "e-Devlet Girişi" ile sisteme erişim sağlayabilir.

Hatası ile karşılaşan kullanıcılar yukarıdaki uyarılara göre tekrar deneyebilir ya da yeni şifre almayı deneyebilirler.( TC Kimlik Numarasından farklı Kurum Kodu ya da başka bir kullanıcı adı girmediğinizden emin olunuz.)

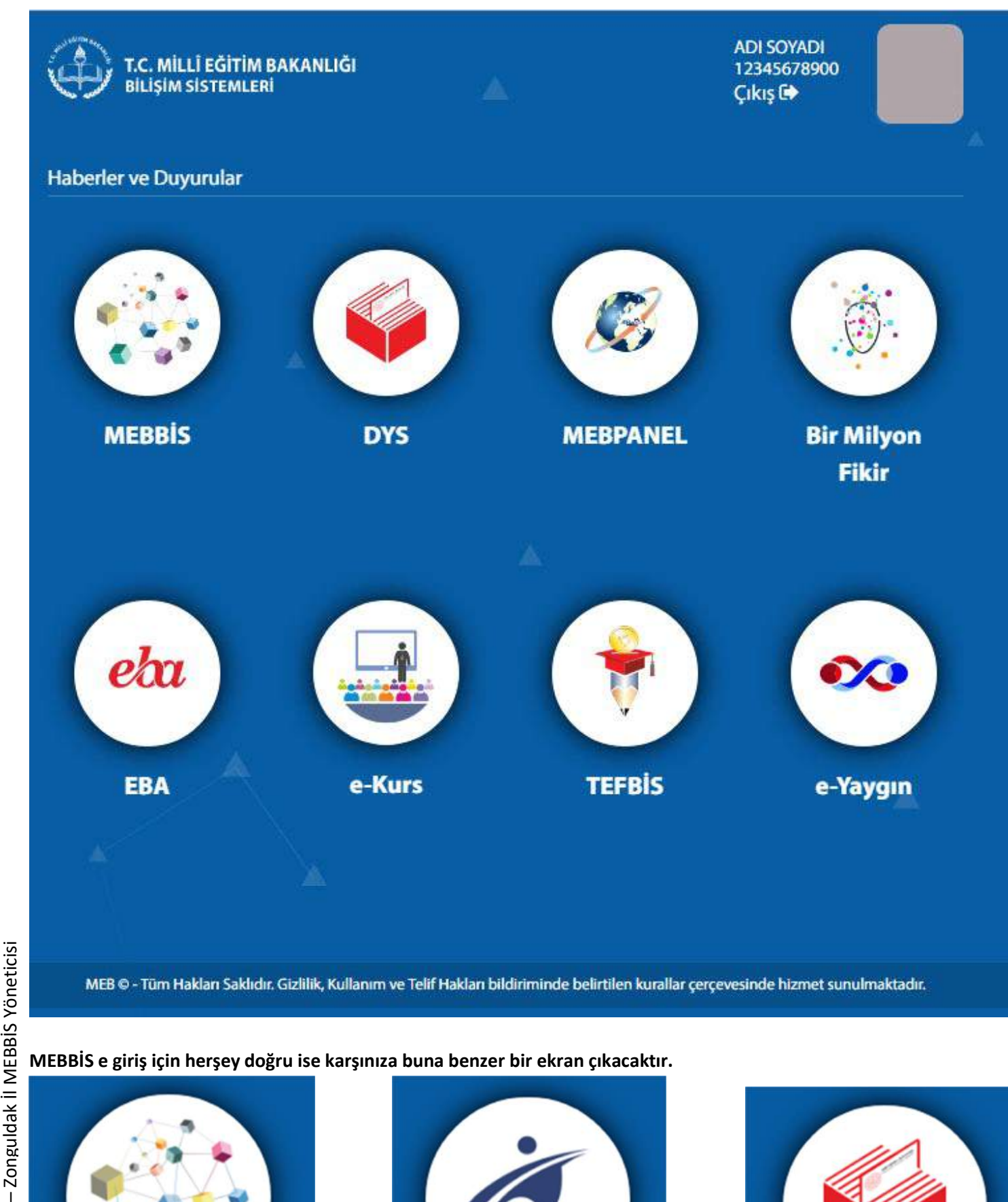

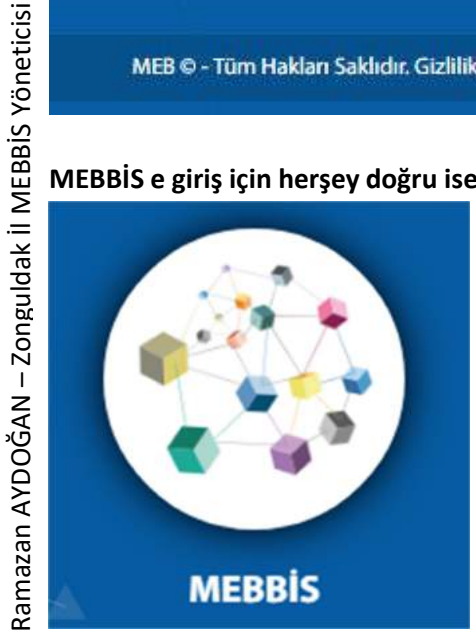

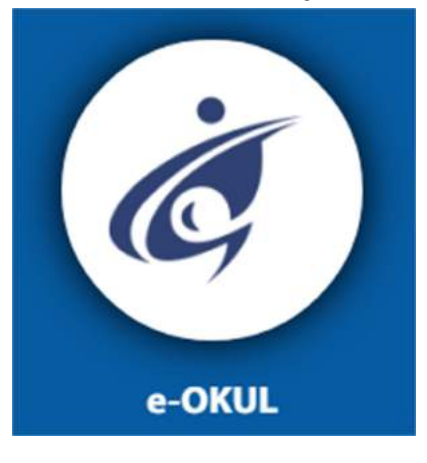

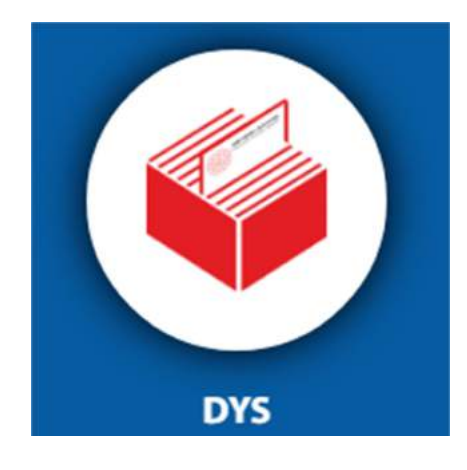

Hangi sistem ile ilgili işlem yapacaksanız o logo üzerine imleci getirdiğinizde;

## **MEBBIS**

12345678900 777666 777667 Tüm Kullanıcılar TC Kimlik Numaranıza tanımlı kişisel MEBBİS kullanıcınız ve diğer kullanıcılarınız görüntülenecektir. Hangi kullanıcı adına tıklarsanız o kullanıcı adına tanımlı yetkiler içeren kullanıcınız açılacaktır. Farklı kullanıcı üzerindeki yetkilerle işlem yapmak için bu ekrandan diğer kullanıcı seçilmesi gerekecektir.

"Tüm Kullanıcılar" linkine tıklayarak bu alana sığmadığı icin görüntülenmeyen diğer kullanıcılarınız da görüntülenecektir.

Sayın: ADI SOYADI Kullanıcı Adı: 777666 **TC Kimlik Numarası: 12345678900** Sunucu Adı: MEBBISW2012S14 Kullanıcı Tipi: KURUM YETKİLİ KULLANICI

# Grubu: Kurumlar Grubu

Açılan MEBBİS ekranındaki sağ üst köşede bulunan bilgilerden hangi kullanıcının açıldığını, "Kullanıcı Tipi" alanından ise hangi kısıtlama türü ile ilgili yetkilere sahip olduğunuzu kontrol edebilir, değiştirmek istemeniz halinde bir önceki ekrana dönerek farklı bir kullanıcı adına tıklayarak tekrar açabilirsiniz.

#### Uvarılar:

- KURUM YETKİLİ KULLANICI: Kurum ile ilgili işlemleri gerçekleştirebilirsiniz. Kurum kısıtlaması olduğu anlamına gelir  $\bullet$ ve başka bir kurum için işlem yapılamaz.
- İLÇE YETKİLİ KULLANICI: İlçe Milli Eğitim Müdürlüklerinde çalışanlara verilen şifreler bu tanımlama da olmakla beraber ilçe onayları ve okulların geneline erişilecek kullanıcı tanımlamasıdır.
- İL YETKİLİ KULLANICI: İl Milli Eğitim Müdürlüklerinde çalışanlara verilen şifreler bu tanımlama da olmakla beraber il onayları ve diğer ilçe ve okulların geneline erişilecek kullanıcı tanımlamasıdır.
- Bazı ekranlar yetki verilmesine rağmen sadece belirli kısıtlama olan ekranlarda çalışmaktadır.(Örneğin bazı ekranlarda "Kaydet" sadece kurum kısıtlamalı kullanıcılarda çalışmakta olup, ilçe kısıtlamalı kullanıcının yetkileri daha fazla olması gerekli gibi düşünülse de "Kaydet" butonu aktif olmayacaktır.)

#### YÖNETİCİ MODÜLÜ VE KULLANICILARA YETKİ VERME İŞLEMLERİ

Kurumların MEBBİS ekranlarında "Yönetici Modülü" sadece Kurum Yetkili Kullanıcılarda, aynı zamanda "Kullanıcı Adı" ile "Kurum Kodu" aynı olan kullanıcılarda çalışacaktır. "Yönetici Modülü" yetkisi verilmiş olsa dahi "Kullanıcı Adı" ile "Kurum Kodu" aynı olmayan kullanıcılarda işlevleri yerine getirmez.

#### Yönetici Modülü

MEBBİS ekranının sol tarafında bulunan menünün en alt kısımlarında bulunan "Yönetici Modülü" tıklanarak giriş sağlanır.

**O** Güvenlik Gruplari **Açilan Gruplar** 

**Grubun Yetkileri** 

Daha önceden yetki verilebilmesi için bir güvenlik grubu oluşturulmamış ise "Yönetici Modülü" girildikten sonra, "Güvenlik Grupları" altındaki "Açılan Gruplar" menüsü seçilir

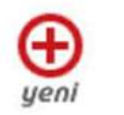

Ekran Yetkileri Verilecek Modül

œ

Tümü

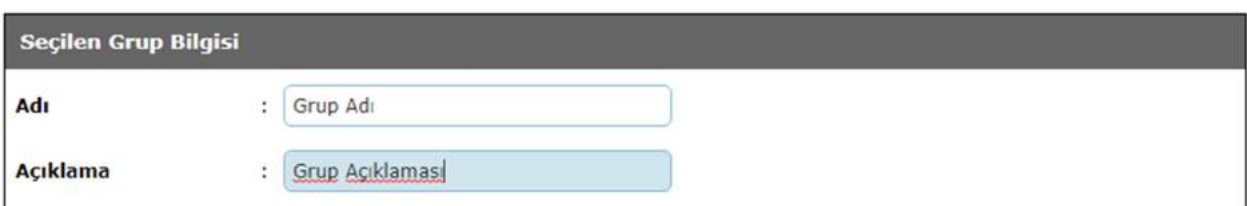

Açılan "Seçilen Grup Bilgisi" alanındaki "Adı" ve "Açıklama" alanları mutlaka doldurulmalıdır. Daha sonra grup yetkileri ile ilgili fikir vermesi için anlaşılır ve açıklayıcı olmasına dikkat ediniz.

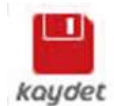

İlgili alanlar doldurulduktan sonra "Kaydet" butonu ile kaydedilir. "Kaydetme İşlemi Tamamlanacak! İşlemi Onaylıyor musunuz?" uyarısına "Tamam" butonu ile onay verilir ve grup oluşturma işlemi tamamlanır.

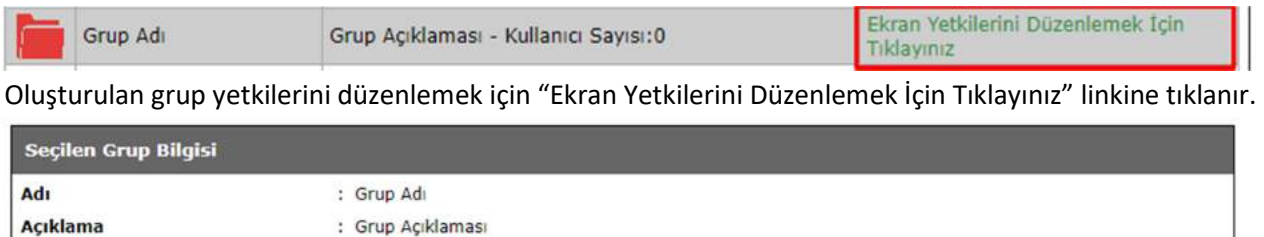

"Ekran Yetkileri Verilecek Modül" alanında "Tümü" seçili olursa kendinize ait kullanıcınıza tanımlı tüm yetkiler listelenecektir. Modül modül seçilerek de yetki tanımlamaları yapabilirsiniz. Seçimin ardından "Listele" butonuna tıklayınız.

 $\blacktriangledown$ 

Listele

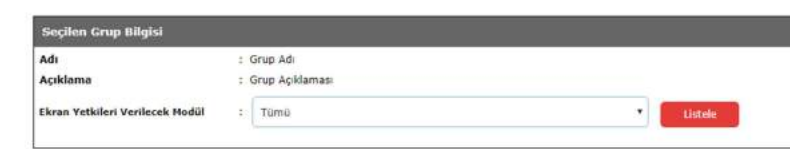

.<br>It Grubu Ekran Yetkileri Tümünü Sec Tümünü Kaldır B Sadece Görüntüleme  $\overline{\mathbf{S}}$ il Ekle Görüntüle Ana Ekrai Alt Ekr Anket Islemler Anket Giriş (ANK01001) Ankel 0 6 Ana Ekran Haberler Duvurular (APD01001)  $\blacksquare$ ü  $\Box$  $\overline{u}$ ü Aday Ekle (APD02001) Aday Tanımlama 商 i.  $\Box$  $\overline{10}$ Yönetmelik Dısı Aday Ekle (APD02003) – Aday Performans Degerlendirme<br>
Aday Performans Degerlendirme<br>
Fig. 1994<br>
2000<br>
2000<br>
2000<br>
2000<br>
2000<br>
2000<br>
2000<br>
2000<br>
2000<br>
2000<br>
2000<br>
2000<br>
2000<br>
2000<br>
2000<br>
2000<br>
2000<br>
2000<br>
2000<br>
2000<br>
2000<br>
2000<br>
2000<br>
2000<br>
200 Danişman Ekle (APD03001)  $\Box$  $\Box$  $\Box$  $\Box$ m in)  $\overline{a}$ in Müdür Ekle (APD03002) Kurum Bazli Aday ve Degerlendiriciler (APD08003) 面  $\Box$  $\mathbf{B}$  $\overline{a}$ ö  $\Box$  $\Box$  $\begin{array}{c} \begin{array}{c} \begin{array}{c} \end{array} \end{array} \end{array}$ Kurum Bazlı Form Sayıları (APD09003) Eksik Deõerlendirme Listesi (APD09004) 亩  $\overline{a}$  $\bar{a}$ ia **Yetiştirme Sürec** .<br>Yetiştirme Süreç Form Giriş (APD10002) ø  $\overline{a}$  $\overline{a}$ G Apk Görevlendirme Listesi (ASO01001) 回 Ana Ekran Personel Arama (ASO01002)  $\Box$  $\Box$ Personel Bilgileri (ASO01003)  $\dot{\mathbb{B}}$ Görevlendirme Listesi (ASO02001) Sözleşme Girişi (ASO02002)  $\overline{a}$ **İlk** Atama Göreve Başlatma (ASO02003) ia Arşiv Listesi (ASO02005)  $\Box$ Arsivde Ara (ASO02006)  $\overline{a}$ Ana Ekran Haberler Duyurular (ATK01001)  $\overline{a}$ 

Listelenen modülerle ilgili o grup için güncelleme, silme, yeni kayıt ekleme ya da görüntüleme yetkilerinden hangisini verecekseniz modül ve alt ekranları için ilgili alanları işaretlemeniz gerekmektedir.

#### Uyarılar;

 Modülün açılabilmesi için ilgili modüle girildiğinde ilk açılan sayfaya mutlaka görüntüleme yetkisi verilmiş olması gerekmektedir. Yoksa ki modüle tıklandığından ilk sayfa açılmaya çalışılırken görüntüleme yetkisi olmadığından hata verecektir.

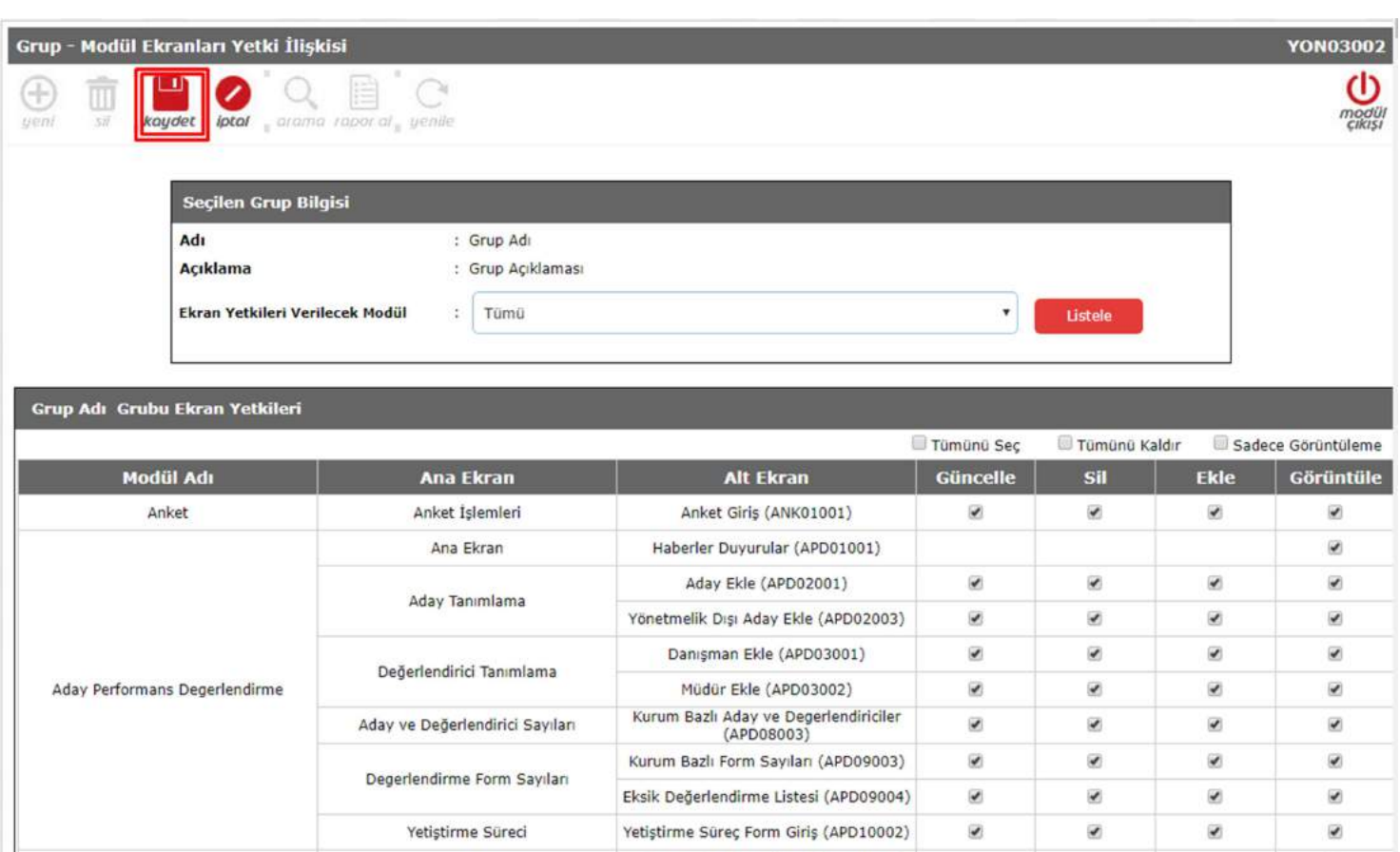

Verilmek istenen yetkiler seçildikten sonra "Kaydet" butonu tıklanır ve "Kaydetme İşlemi Tamamlanacak! İşlemi Onaylıyor musunuz?" sorusuna "Tamam" tıklanarak kaydetme işlemi gerçekleştirilir.

Açık Görevlendirme Listesi (ASO01001)

 $\overline{\mathbf{v}}$ 

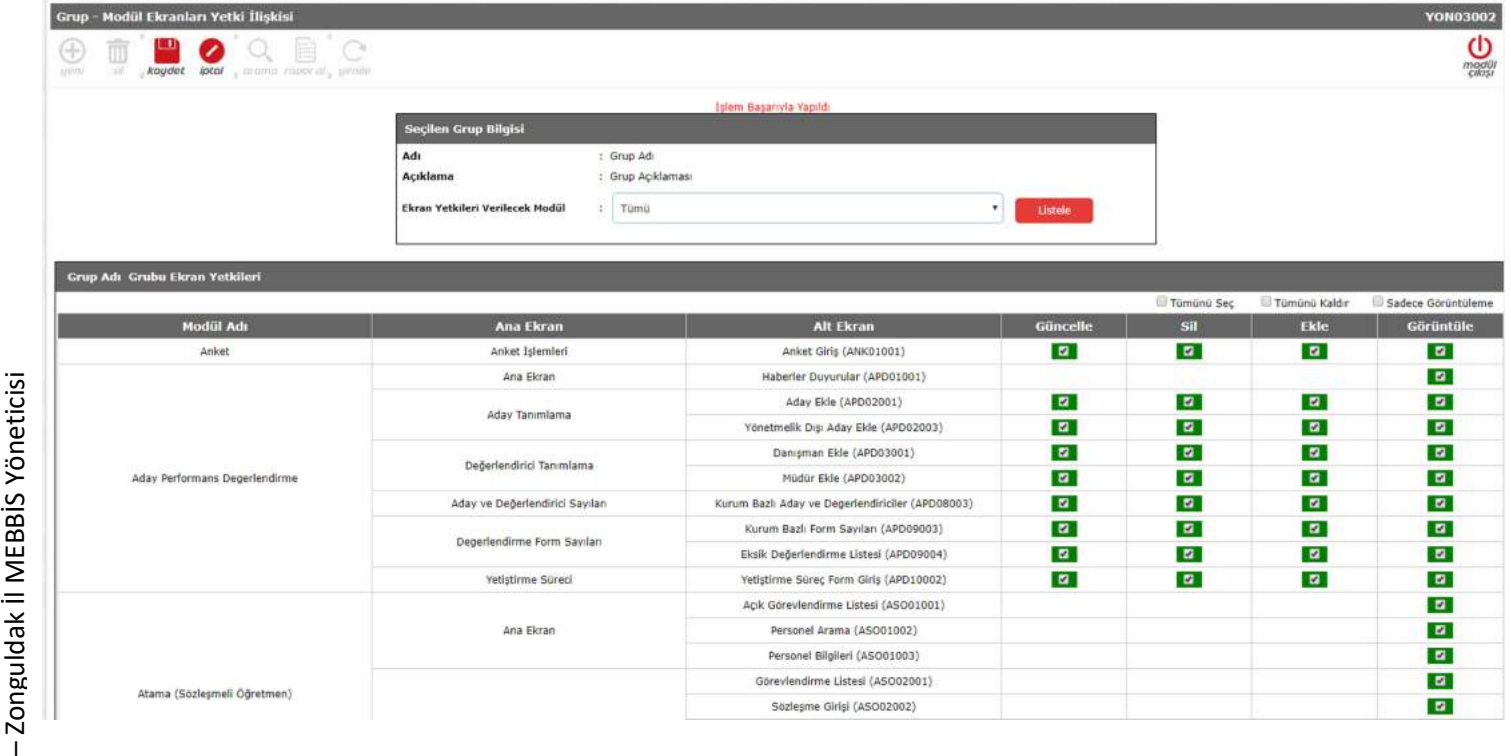

"İşlem Başarıyla Yapıldı" mesajı görüntüleniyorsa kayıt işlemi başarılı demektir. Verilen yetkiler yeşil renkte görüntülenecektir. Böylece grup oluşturma ve gruba yetki verme işlemi tamamlanmış olacaktır. Yetkilerde değişiklik yapmak için bu ekranda ilgili yetkileri düzenledikten sonra kaydetmeniz yeterli olacaktır. Yapılan yetki değişikliklere bu gruba tanımlı tüm kullanıcılar için güncellenmiş olacaktır. Ayrıca kullanıcı için bir işlem yapılması gerekmemektedir.

## YÖNETİCİ MODÜLÜ VE KULLANICI OLUŞTURMA İŞLEMLERİ

## Kurum Müdürleri kesinlikle kendi şifrelerini diğer kişilerle paylaştırmamalıdır. Müdür Yardımcısı ya da Memur için Kurum Kullanıcısı altında kullanıcılar oluşturulmalıdır.

#### Yönetici Modülü

**O** Kullanici Islemleri

**Tanimlama Bilgileri Alt Kullanicilar** 

Kurum Koduna ait MEBBİS kullanıcısı açıldıktan sonra ekranın sol tarafında bulunan menünün en alt kısımlarında bulunan "Yönetici Modülü" tıklanarak giriş sağlanır.

Daha önceden oluşturulmuş bir güvenlik grubu altında kullanıcı tanımlamak için "Yönetici Modülü" girildikten sonra, "Kullanıcı İşlemleri" altındaki "Tanımlama Bilgileri" menüsü seçilir.

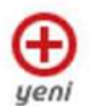

"Yeni" butonuna tıklanır.

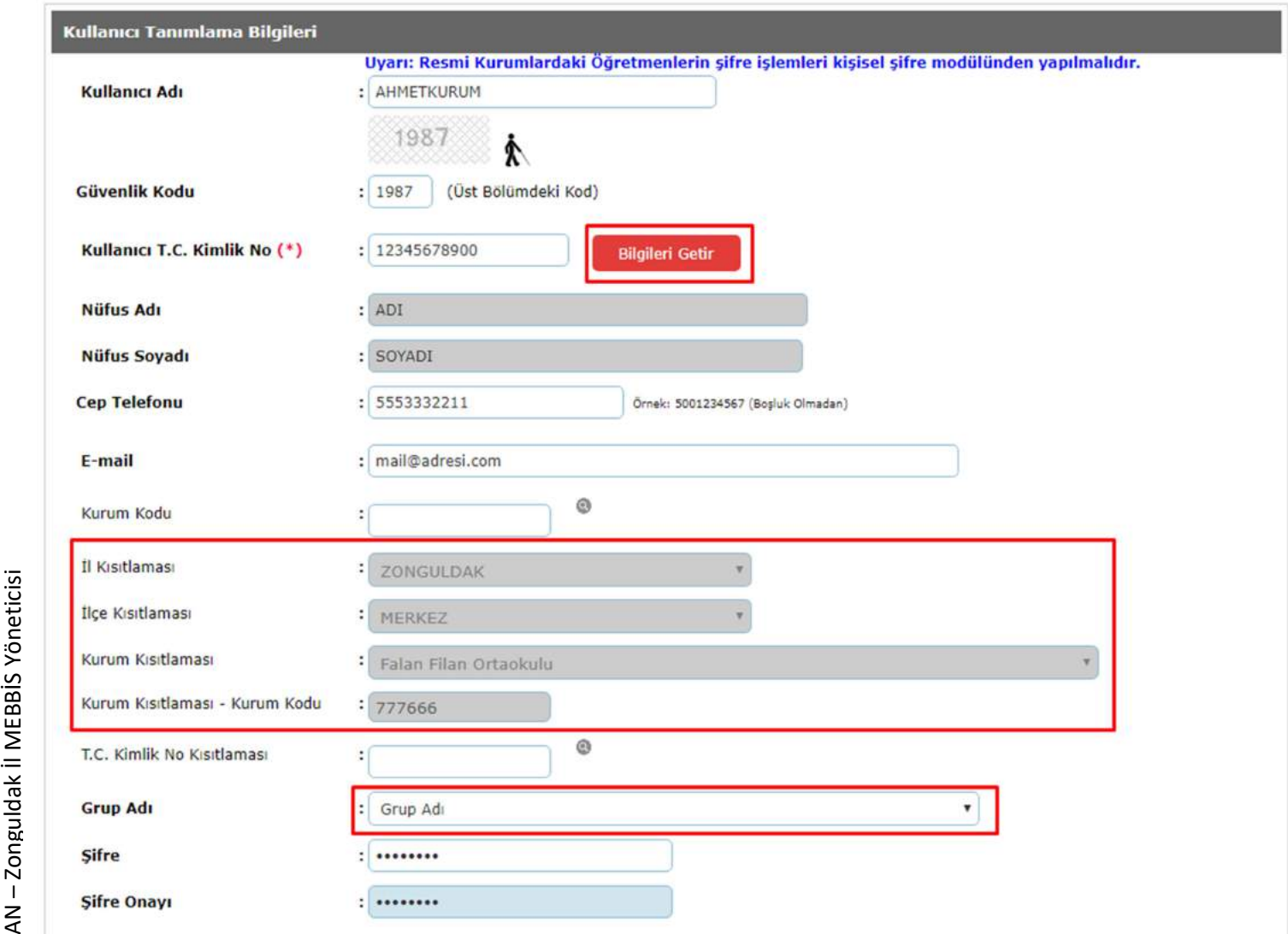

Açılan "Kullanıcı Tanımlama Bilgileri" ekranında sırasıyla;

- 1. Açılacak kullanıcı için "Kullanıcı Adı" tanımlanır. Bu alana kesinlikle TC Kimlik Numarası yazılmamalıdır. Çünkü TC Kimlik Numaraları kişisel kullanıcılara tanımlanmaktadır.
- 2. "Güvenlik Kodu" girilir.
- 3. "Kullanıcı T.C. Kimlik No (\*)" kısmına kullanıcının tanımlanacağı TC Kimlik Numarası yazılır.
- 4. "Bilgileri Getir" butonuna tıklandığında "Nüfus Adı", "Nüfus Soyadı", "Cep Telefonu", "E-mail" alanları MEBBİS' ten otomatik olarak gelecektir.
- 5. Kurum Yetkili Kullanıcı içerisinde olduğunuz için "Kurum Kısıtlaması" otomatik olarak gelecektir ve değişiklik yapılamayacaktır.
- 6. "T.C. Kimlik No Kısıtlaması" bu alan boş bırakılacaktır. Aksi takdirde kullanıcı verilen yetkilere erişim sağlayamaz. Eokul' daki durum sizleri yanıltmasın.
- 7. " Grup Adı" alanından hangi yetkiler verilecekse o grup seçilecektir.
- 8. Şifre alanları da doldurulduktan sonra "Kaydet" butonu ile kullanıcı oluşturulmuş olacaktır.

Oluşturulan kullanıcıyı imza karşılığı tebliğ etmeyi unutmayınız. Bunun için bu ekrandaki raporlar kısmından "Kullanıcı Açma ve Teslim Formu" çıktısını alarak da teslim edebilirsiniz.

## KULLANICI GÜNCELLEME VE SİLME İŞLEMLERİ

## Kullanıcı yetkileri ile ilgili bir düzenleme yapılmak isteniyorsa, "Güvenlik Grupları" ekranından ilgili gruba ait yetkilerin düzenlenmesi gerekmektedir.

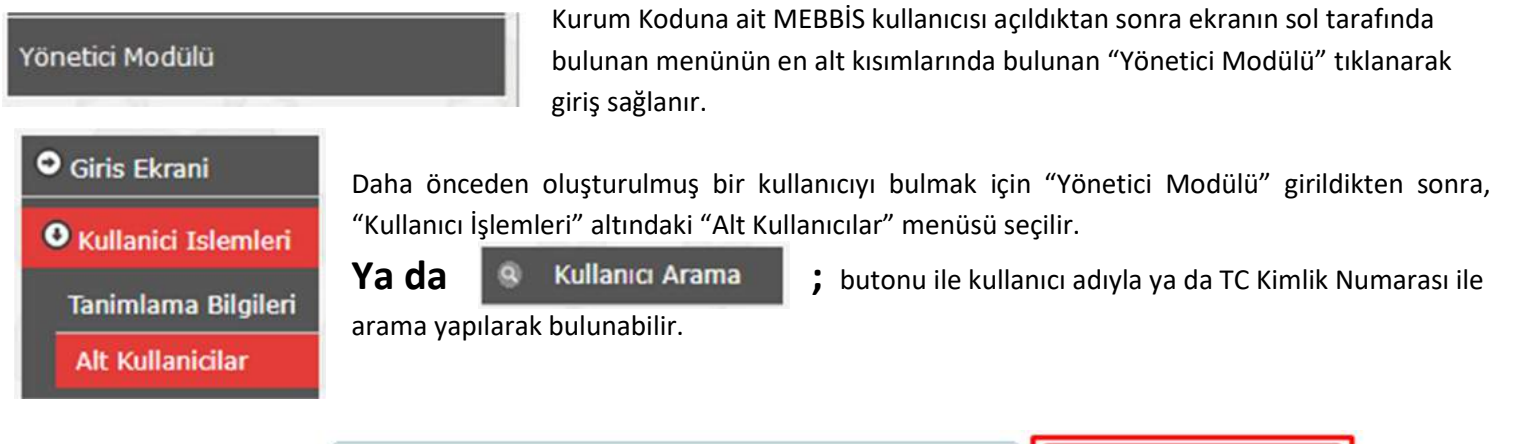

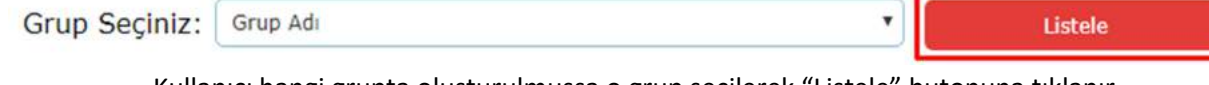

Kullanıcı hangi grupta oluşturulmuşsa o grup seçilerek "Listele" butonuna tıklanır.

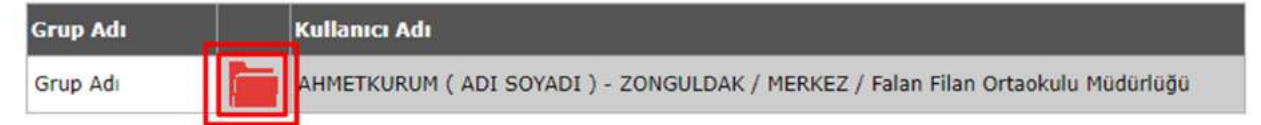

SOLUCION NON-RAMAZZAN AYARA<br>RAMAZAN AYARA<br>RAMAZAN KUMAnuci AK<br>RAMAZZAN KUMANI KAN<br>RAMAZZAN KUMANI KANAN<br>RAMAZZAN KUMANI KANANI<br>RAMAZZAN KUMANI KANANI<br>RAMAZZAN KUMANI KANANI<br>Grup Adi<br>Sire Ramazan Adi – Zonguldancı Mangi kullanıcı ile<br>
– Zongulancı Mangi kullanıcı ile<br>
– Zongulancı Mangi kullanıcı ile<br>
– Zongulancı T.C. Kimilik No<br>
– Kullanıcı T.C. Kimilik No<br>
– Kullanıcı T.C. Kimilik No<br>
– Kullanıcı T.C. Kimilik No<br>
– **Tatan Filin Ort**  $: 777666$  $\ddot{\theta}$ Sifre Onay  $\frac{1}{2}$  and  $\frac{1}{2}$ 

Hangi kullanıcı ile ilgili işlem yapılacaksa o satırda bulunan kırmızı klasör simgesine tıklanır.

Kullanıcıya ait bilgiler görüntülenir. Bu ekranda "Kullanıcı Adı" değiştirilemez. "Grup Adı" kısmında başka yetkilere sahip bir kullanıcı seçilerek kullanıcı o gruba taşınmış olur. Yapılan değişiklikler "Kaydet" butonuna tıklanarak kaydedilir.

### Ya da

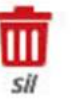

"Sil" butonu ile ilgili kullanıcı silinmiş olur.

Kullanıcı oluşturulduktan sonra; ilgili kişi kendi TC Kimlik Numarası ve kişisel MEBBİS şifresi ile giriş yaparak ana ekranda ilgili kullanıcıyı görüntüleyecek ve kullanıcıyı seçerek verilen yetkilere istinaden işlem yapabilecektir.

ÖNEMLİ: Kurumunuzdan ayrılan personel olması durumunda oluşturulan MEBBİS kullanıcısı var ise mutlaka silinmelidir. Bu tür durumlarda Kurum Kullanıcısının tanımlı olduğu kişi yani Okul/Kurum Müdürü sorumlu olacaktır.